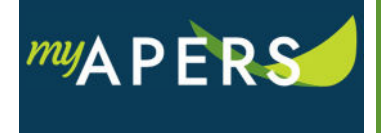

**Purpose:** The purpose of this function is to schedule a payment for a work report or an adjustment report. This function will schedule your payment and process it on the date you select.

**Step 1:** From the main menu, select the Account tab.

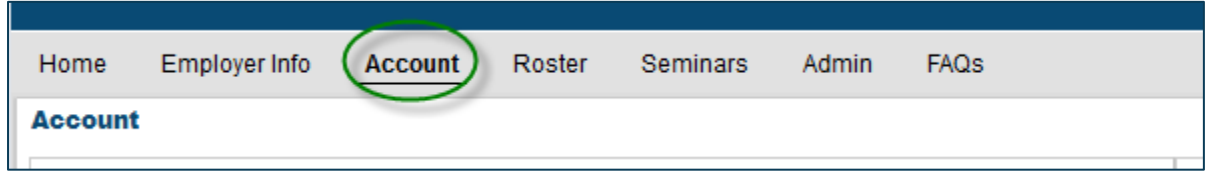

At the Account page, you can generate the payment either from the work report row or the Make Payment button.

**Step 2a:** From the transactions list, select the report you want to pay. Click on the Actions link in the Tools column and select Pay this Transaction from the dropdown menu.

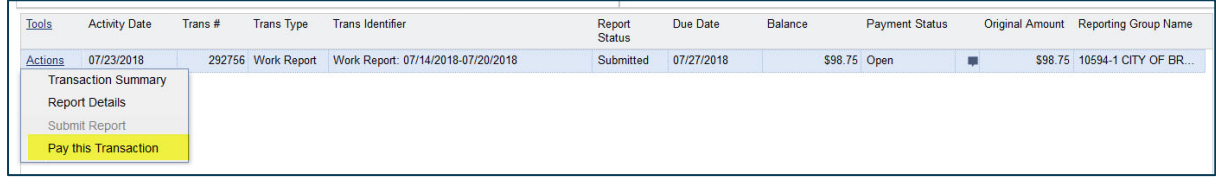

or

**Step 2b:** In the functions section at the top right of the page, click the Make Payment button.

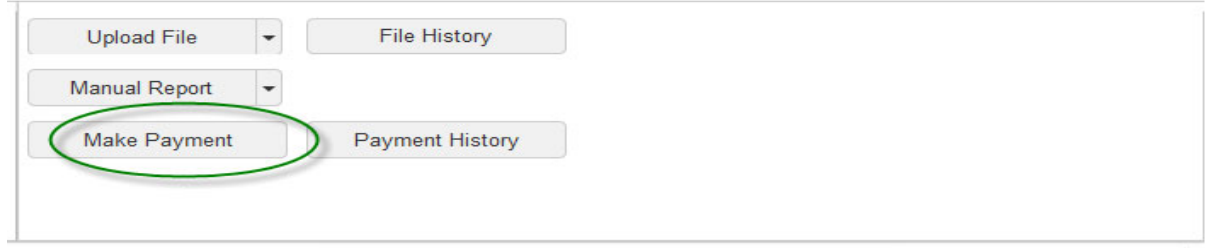

Either transaction will open the Make Payment Wizard window.

**Step 3:** In the wizard at the Payment Method step, enter a date in the Payment Date field. You can enter a future payment date as long as it is not later than the due date.

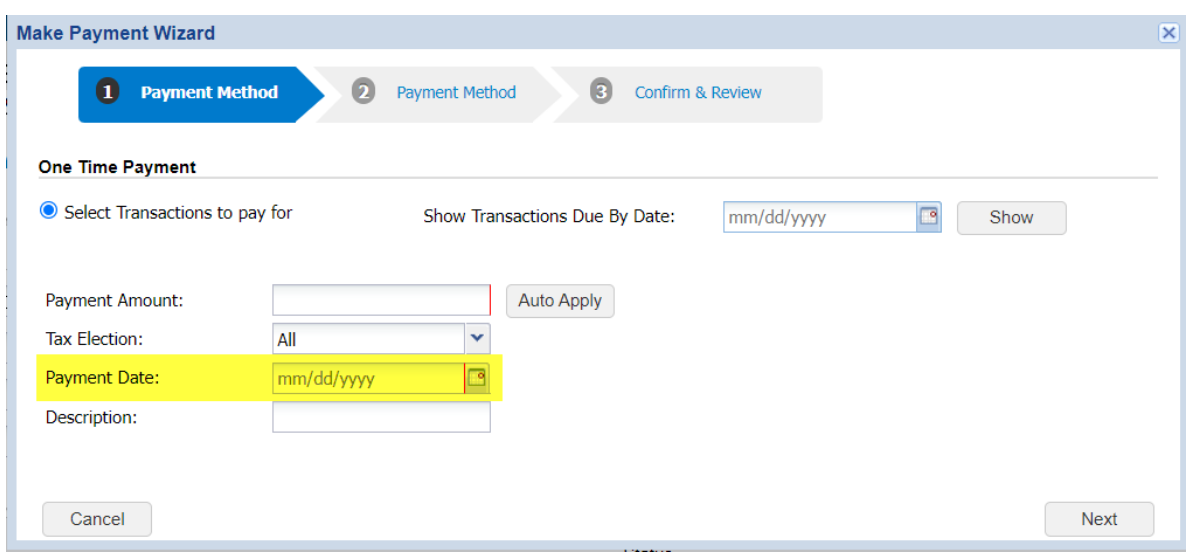

**View Scheduled Payments:** You can see any payments you have scheduled by clicking on the Payment History button. This function will list all your scheduled payments.

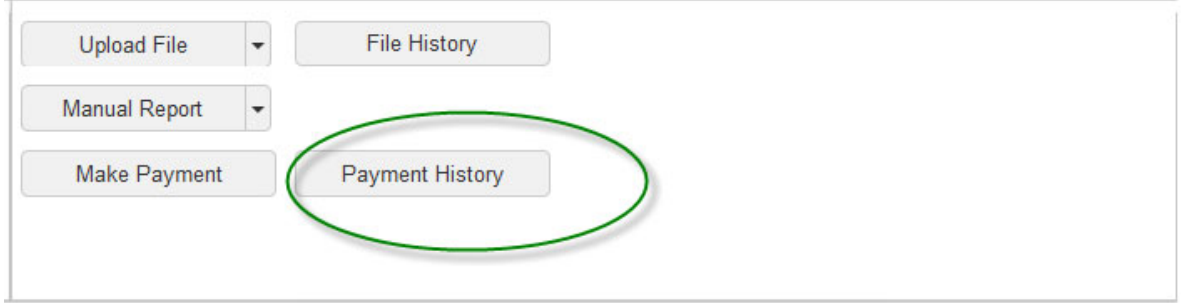

**Note**: On the Account screen in the transactions list, the balance does not zero on the report the until the payment is debited from your account.